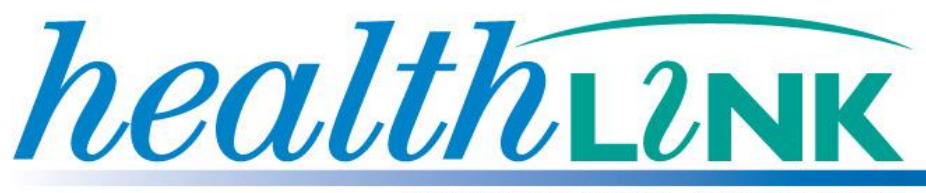

**BETTER PRACTICE ~ BETTER CARE** 

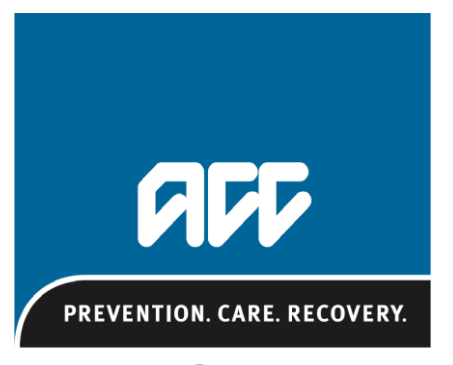

Te Kaporeihana Awhina Hunga Whara

# **New Injury Claim Form**

# **ACC45**

# **User Guide**

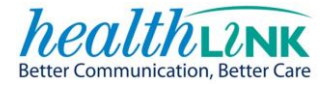

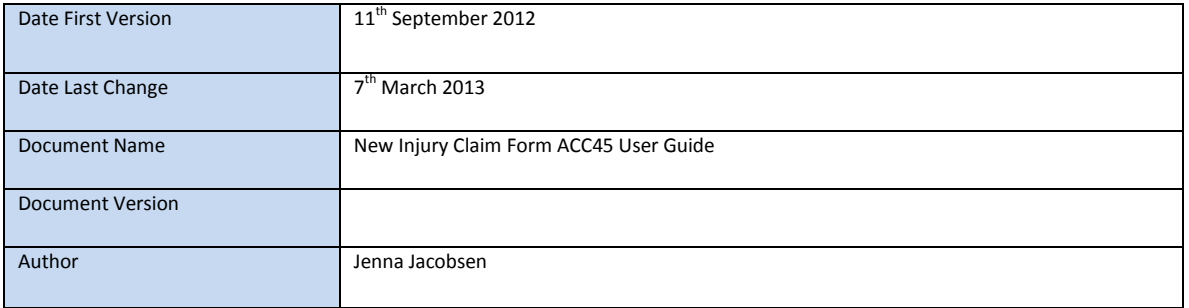

#### **Copyright © HealthLink Ltd 2011**

All rights reserved. No reproduction, transmission, transcription, storage in a retrieval system, or translation into any language or by any means, electronic, mechanical, optical, chemical, manual, or otherwise, any part of this document without express written permission of HealthLink Limited.

**Liability Notice:** Every effort has been made by HealthLink to ensure that the information in this document is accurate and complete. However, as use and interpretation of this document is beyond the control of HealthLink, no liability, either direct or consequential, can be entertained by HealthLink, its agents, or its suppliers.

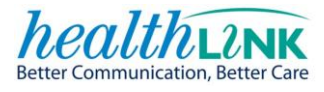

#### **CONTENTS**

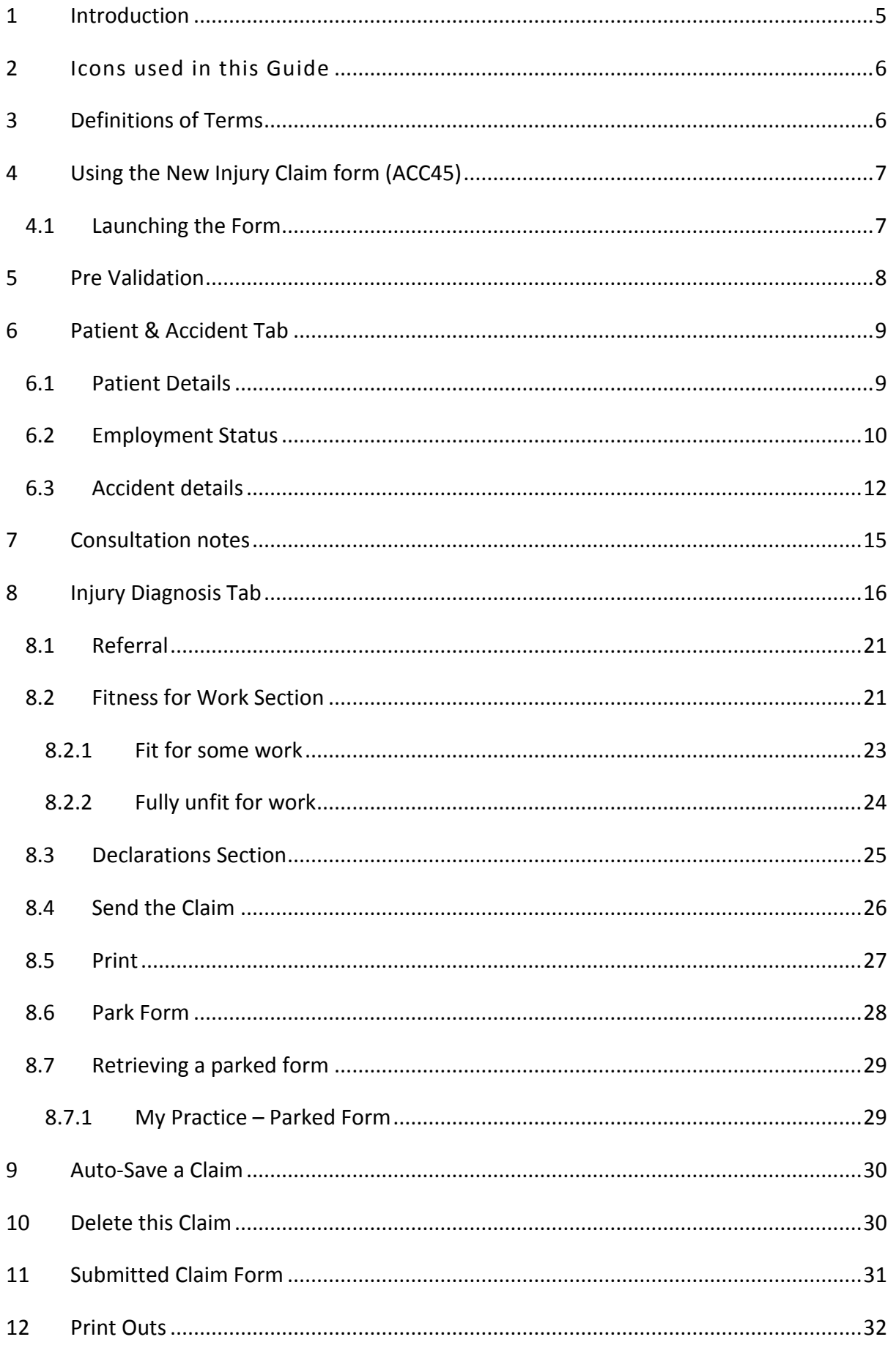

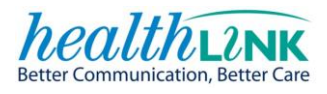

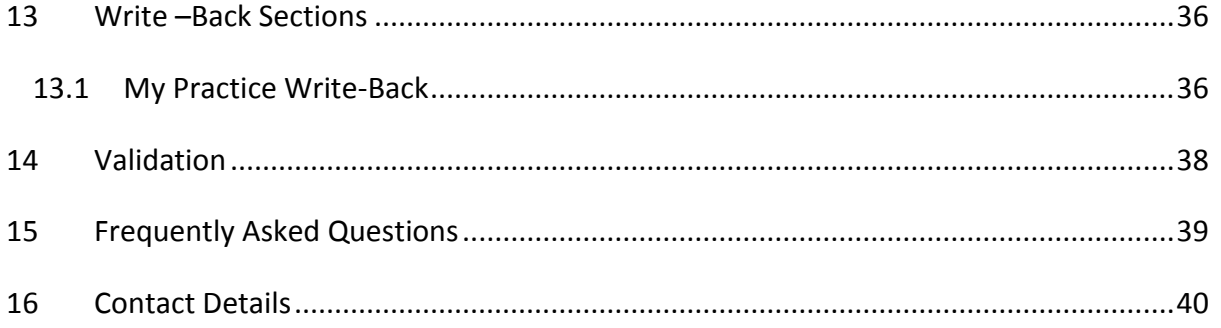

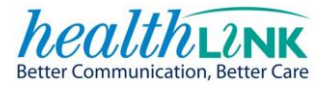

## <span id="page-4-0"></span>**1 INTRODUCTION**

Kia Ora and Welcome,

This document has been created to take you through the steps involved in completing the new electronic injury claim form ACC45.

The form has been specifically designed and developed to make it easier for you to do business with ACC by providing a user friendly form that's quick to complete.

It is delivered from the web but leaves the claim information in your system.

In the future ACC will refine this form based on your feedback to make it even easier and more useful.

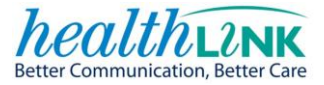

## <span id="page-5-0"></span>**2 ICONS USED IN THIS GUIDE**

Throughout the guide you will see icons used to draw attention to a subject, action or information.

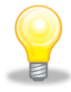

The light bulb icon indicates additional **information** that further explains the preceding section.

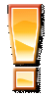

The exclamation icon **highlights a warning or an action** you need to take.

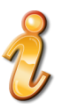

The '*i*' icon signals information available to assist you to make a decision.

## <span id="page-5-1"></span>**3 DEFINITIONS OF TERMS**

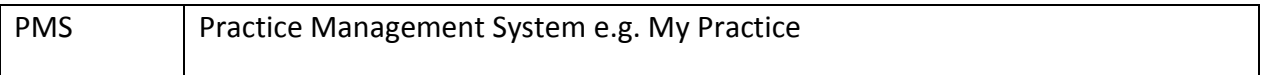

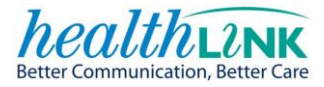

# <span id="page-6-0"></span>**4 USING THE NEW INJURY CLAIM FORM (ACC45)**

#### <span id="page-6-1"></span>**4.1 LAUNCHING THE FORM**

The first step is to open the patient profile in your PMS system.

There are two ways to access the form within the Forms section tab of MyPractice.

- 1. Click on the 'ACC45' menu item and the claim form will load up directly.
- 2. Click on the 'HisoFormsDirectory' you will then be presented with the Healthlink Online page. Select the New Injury Claim form ACC45 from the list displayed.

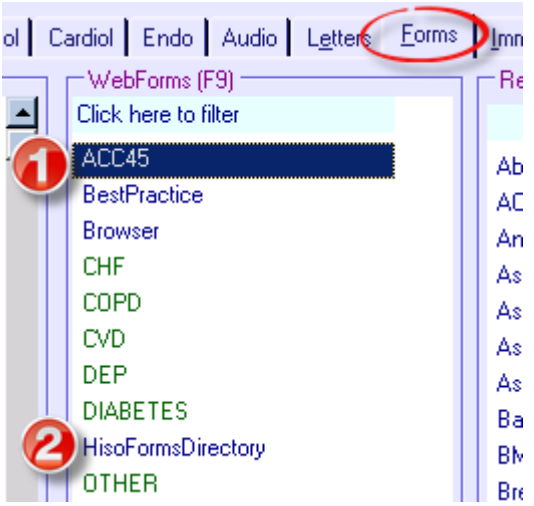

HealthLink Online page displaying the New Injury Claim form selection.

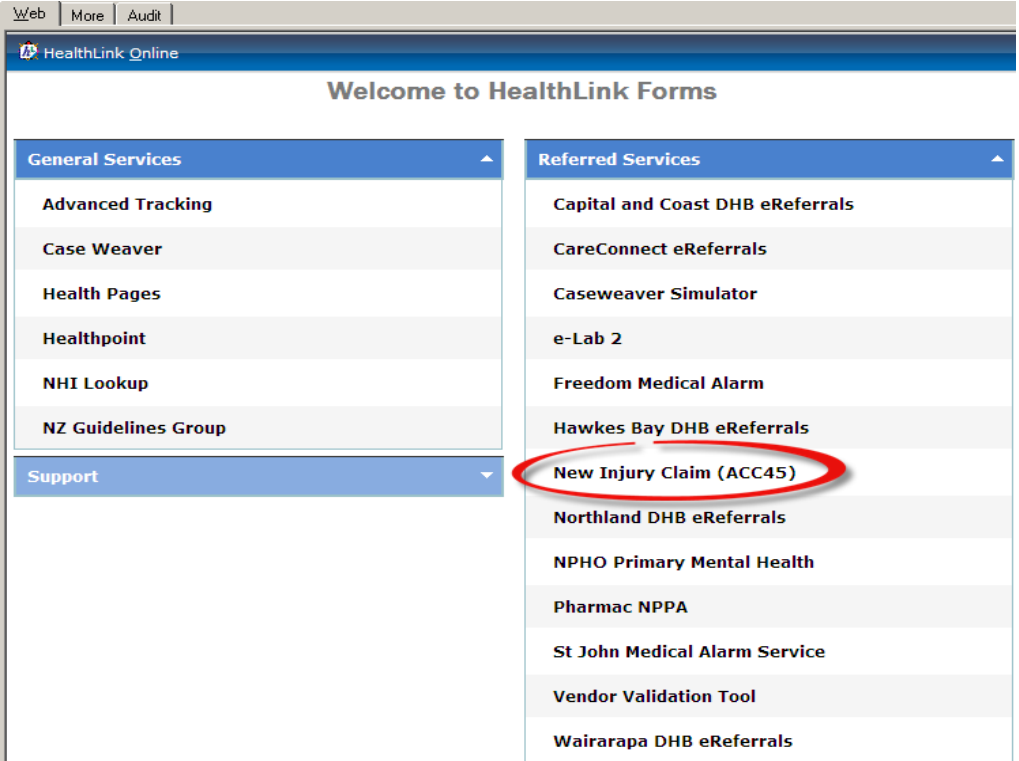

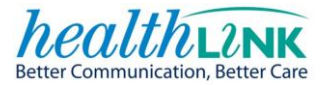

## <span id="page-7-0"></span>**5 PRE VALIDATION**

*If this error screen should present add the necessary details as required. Go into your PMS and check that all the core patient details are recorded in the patient's profile. E.g. Name, date of birth, gender, contact numbers etc.* 

#### HealthLink Online

## **PATIENT DETAILS ARE MISSING**

A The following required details are missing in your PMS:

- Patient gender is a required field
- 1. Add or edit details within your PMS
- 2. Select the 'Retry' button

Retry

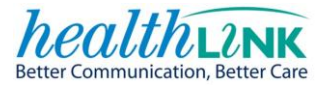

## <span id="page-8-0"></span>**6 PATIENT & ACCIDENT TAB**

The Patient & Accident section has contact details for the patient, as well as information about the accident that caused the patient's injury.

<span id="page-8-1"></span>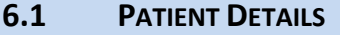

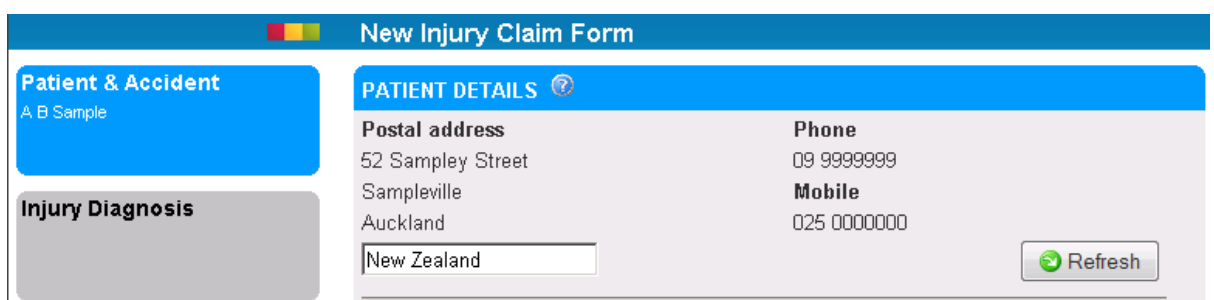

ACC requires accurate patient information in order to locate the patient's records and to communicate with them. The form auto-populates patient information from the PMS. This auto-population includes the patient's name, address, and phone numbers.

- Confirm that the address and phone number are correct as ACC may need to contact the patient.
- If the details are not correct, update them in your PMS, return to the patient's new injury claim form and press the refresh button. **D** Refresh
- Provide an alternate surname (e.g. maiden name) in brackets if the patient has changed surnames recently.
- Edit the country detail as required. If blank in the PMS this field will default to New Zealand. It is important to update this field in the event of the claim being for an overseas visitor.

*E Other information from the patient record in your PMS is extracted and sent to ACC (but not displayed on the form)* 

*This includes the patient's:*

- *Date of birth*
- *NHI number*
- *Gender*
- *Ethnicity*

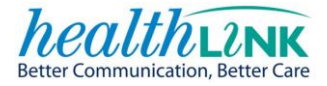

#### <span id="page-9-0"></span>**6.2 EMPLOYMENT STATUS**

Select the '**Employment status'** for the Patient from the drop-down list.

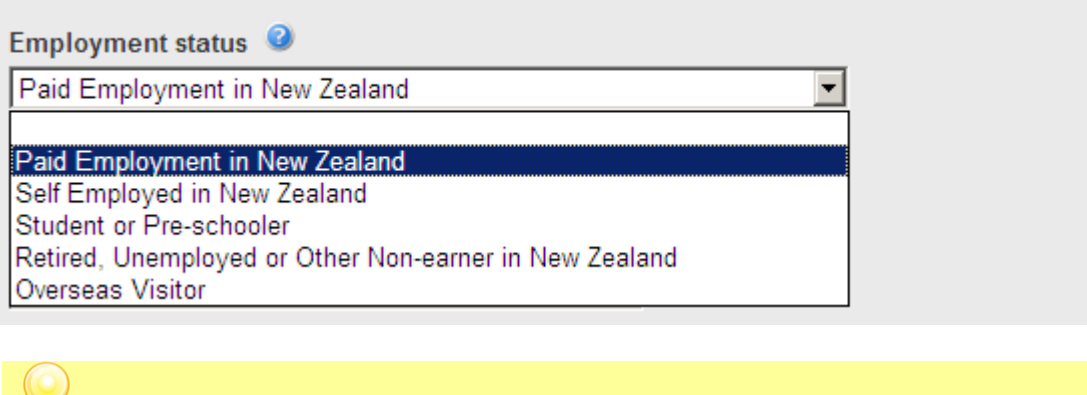

**This information assists ACC to separate claims into accounts for earners, and** *non-earners.*

If the patient is employed (either **'Paid employment in New Zealand'** or **'Self-employed' in New Zealand'** is selected) then **'Occupation'** & **'Usual work type'** must be completed.

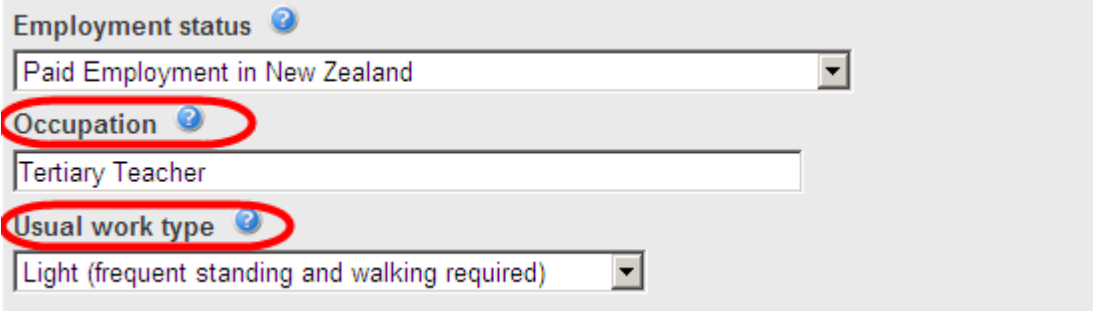

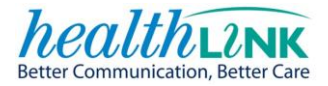

Enter **'Occupation'** details. Begin by typing the first few letters of the patient's occupation; this will generate a list of occupation titles. Select the appropriate occupation.

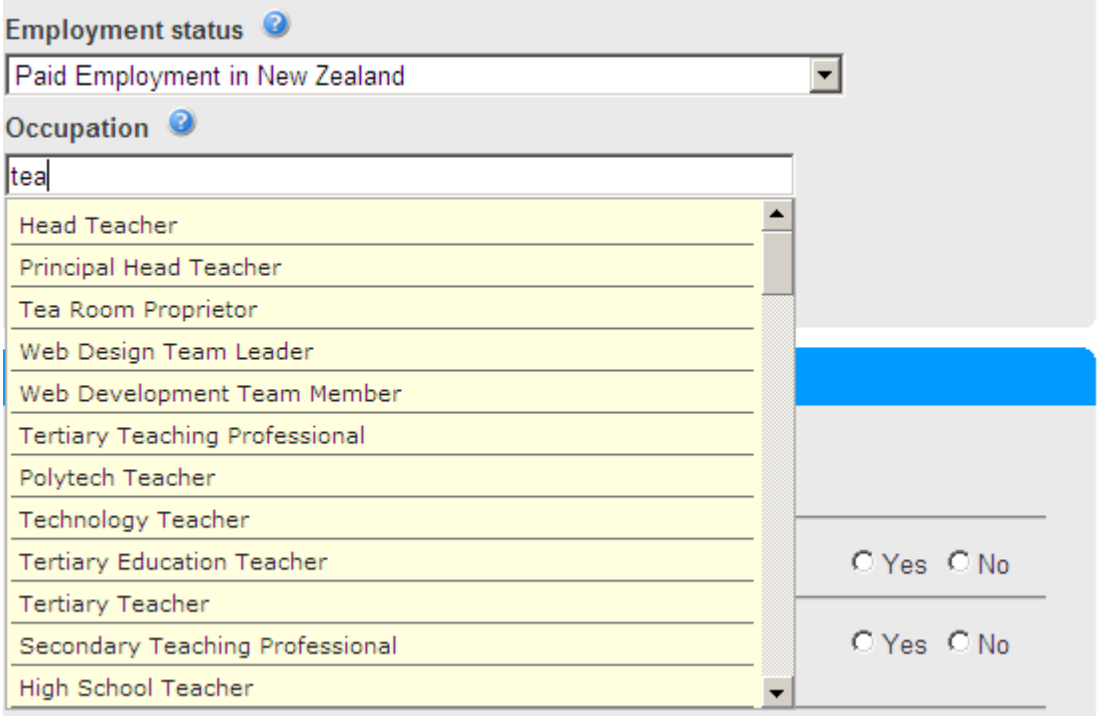

Select the '**Usual work type**'

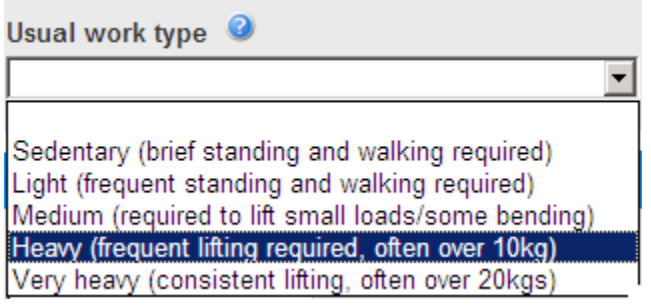

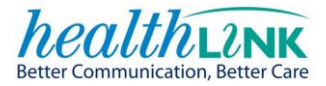

#### <span id="page-11-0"></span>**6.3 ACCIDENT DETAILS**

This section gathers information about the circumstances of the 'accident' that led to the patient's injury. ACC must establish that the legislative criteria of an 'accident' have been met in order to provide cover.

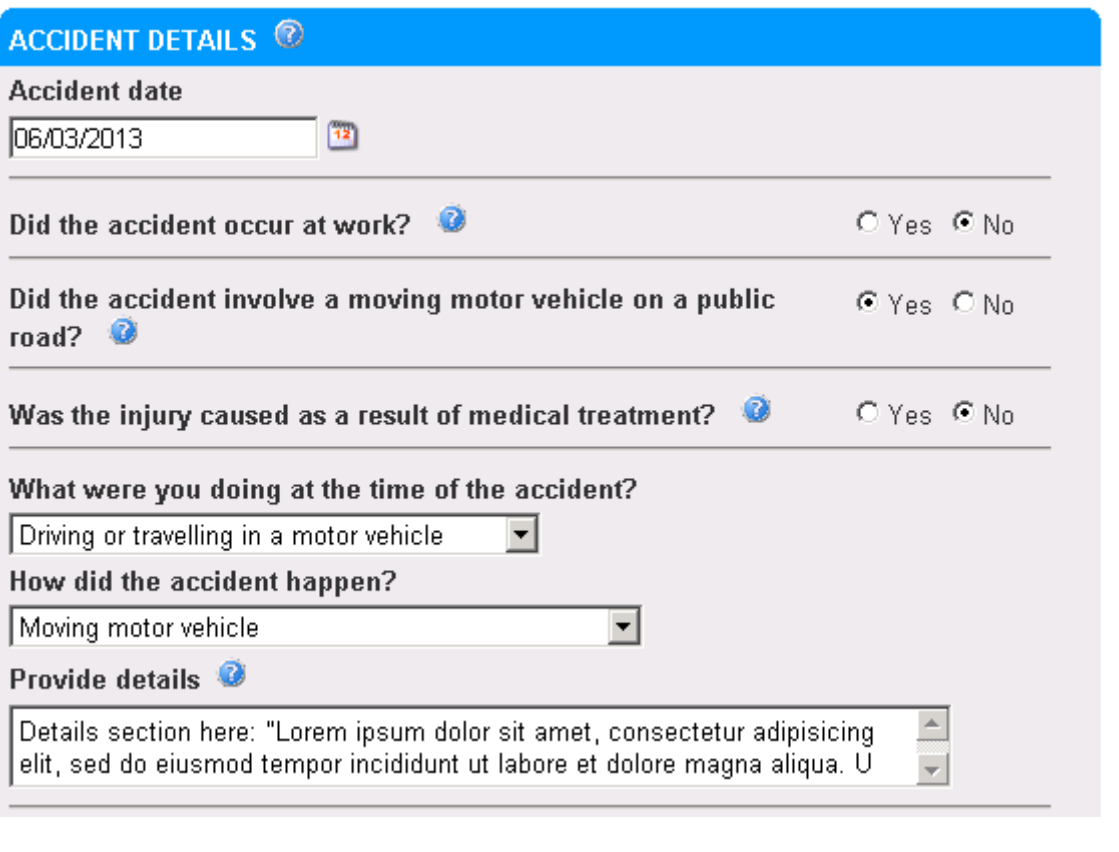

#### *The 'Accident time' is no longer required for new Injury claims.*

#### **Did the accident occur at work?**

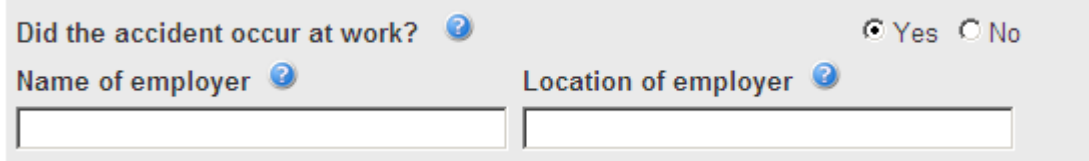

 If "**Yes"**, the name and location of the patient's employer are required. These will be populated from the PMS (if present). Please confirm these details with the patient as ACC must notify their employer of the accident.

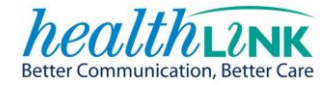

*The accident is a work accident if you answer 'yes' to ANY of the following questions:*

#### *Was the Patient:*

- *Injured while undertaking work tasks?*
- *Required to be at the place of the accident for work purposes?*
- *Injured while undertaking work tasks?*
- *Injured while travelling to or from work in transport provided by their employer?*
- *Injured when working from home?*
- *Injured while travelling for their job?*
- *Injured while having a rest or a meal break at work?*

#### **What were you doing at the time of the accident?'** and **'How did the accident happen?'**

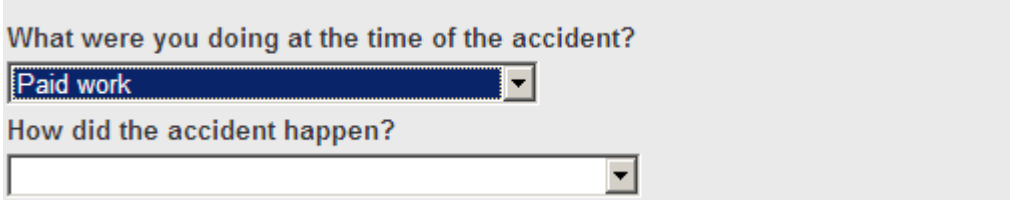

These questions are designed to give ACC better quality information about the accident and allow a timely cover decision.

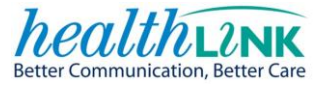

#### **Did the accident occur at work? Did the accident involve a moving motor vehicle on a public road?** Or **Was the injury caused as a result of a medical treatment?**

If '**Yes'** is selected for these options then default text relating to the type of accident will appear in the drop down selections. Other options can be chosen from the drop down list if they are more appropriate.

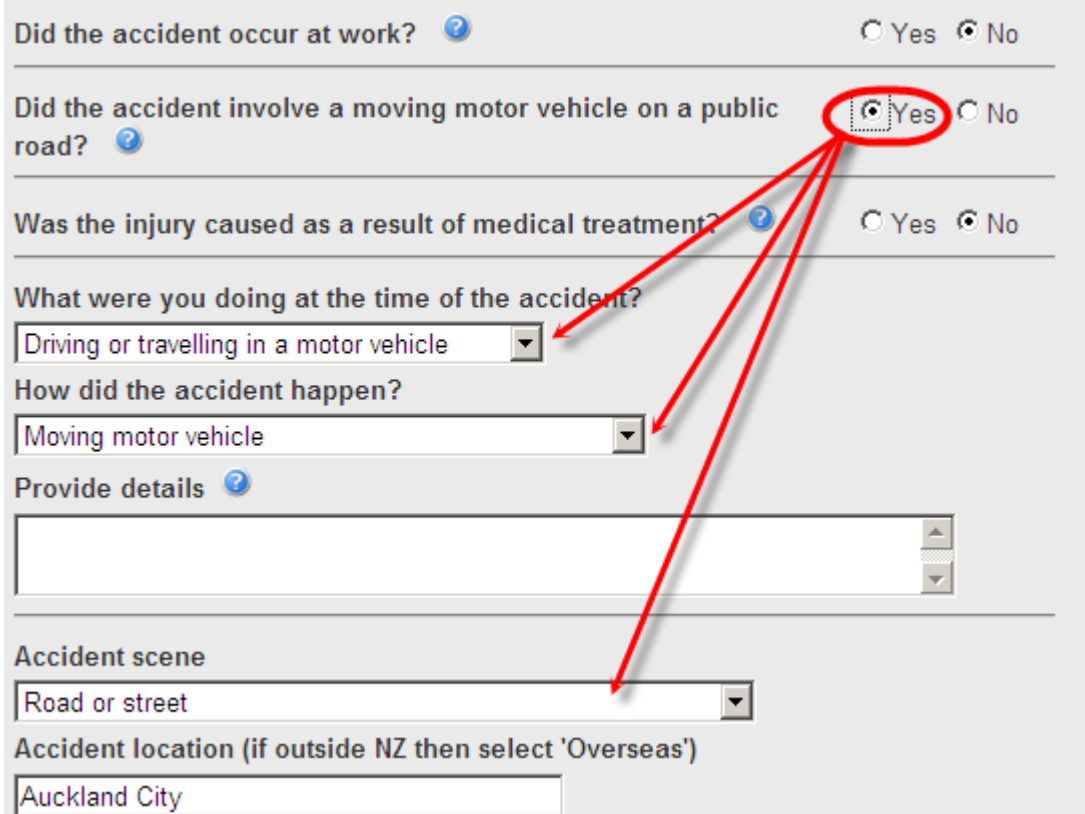

#### **'Provide details'**

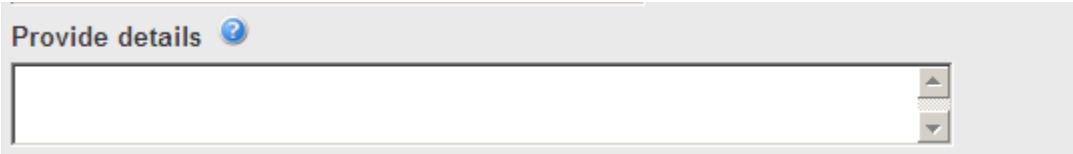

This section allows you to provide a free text description of the accident. This information will assist ACC to understand the actual mechanism of the accident (e.g. hit head on table), and any external agents involved such as gas, smoke or environment.

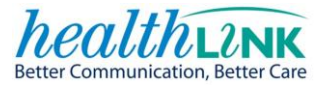

## <span id="page-14-0"></span>**7 CONSULTATION NOTES**

You can complete your consultation notes as usual and these notes will be written back to the patient record in your PMS **if completed**. This will minimise the need for ACC to seek further information from you regarding the patient's injury.

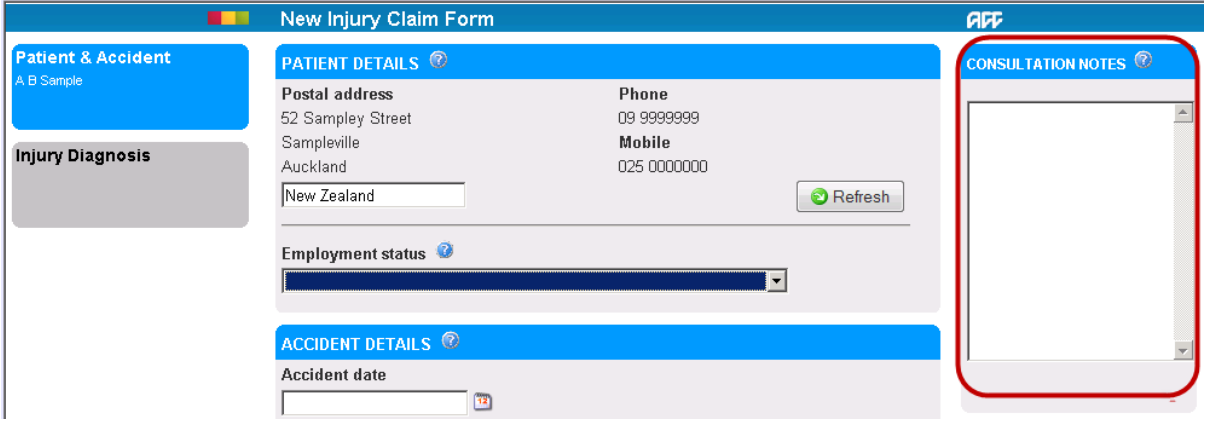

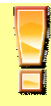

*Only record information on this form that relates to the injury claim - not unrelated health issues.*

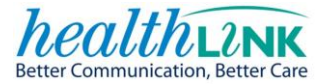

## <span id="page-15-0"></span>**8 INJURY DIAGNOSIS TAB**

The **injury diagnosis** tab collects information about the patient's injury, their fitness for work, and any further referrals required.

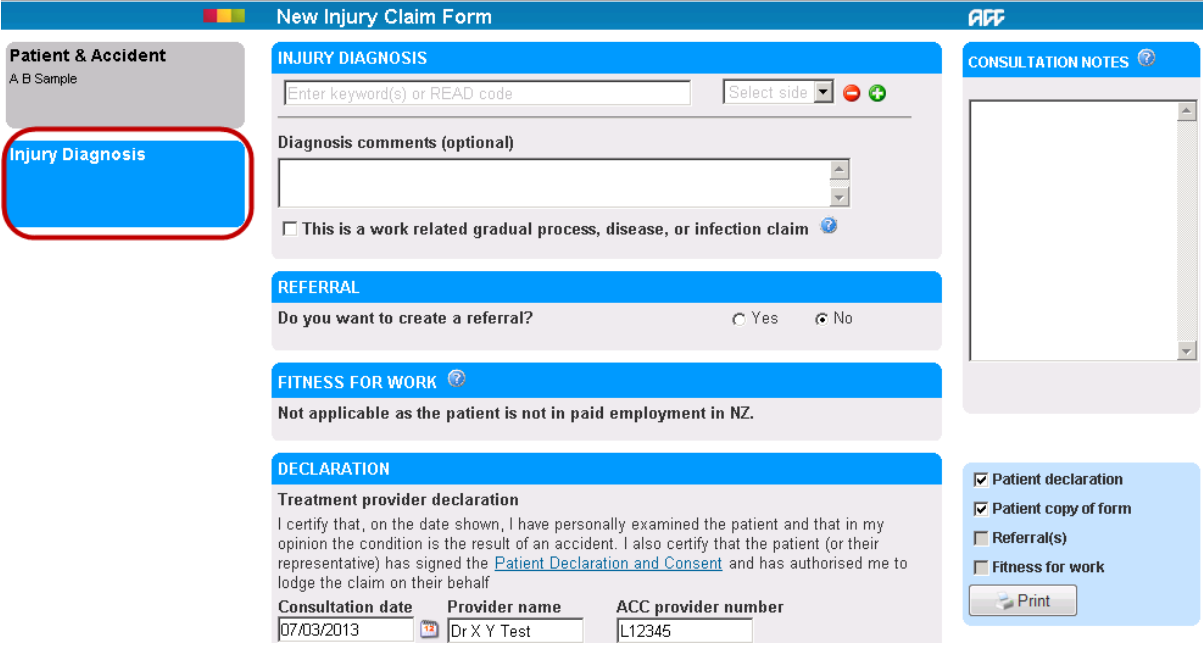

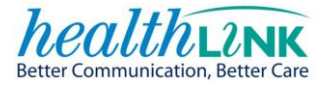

Provide at least one diagnosis for the patient's (confirmed) injury or injuries.

Listed below are several search behaviours you can use to locate specific Read codes in the '**Injury diagnosis'** search control.

Perform a predictive search of Read codes by typing the first few characters of the diagnosis e.g. "cont" for contusion.

The search results will display a dynamic dropdown to select from with the most commonly selected Read codes presented at the top of the list.

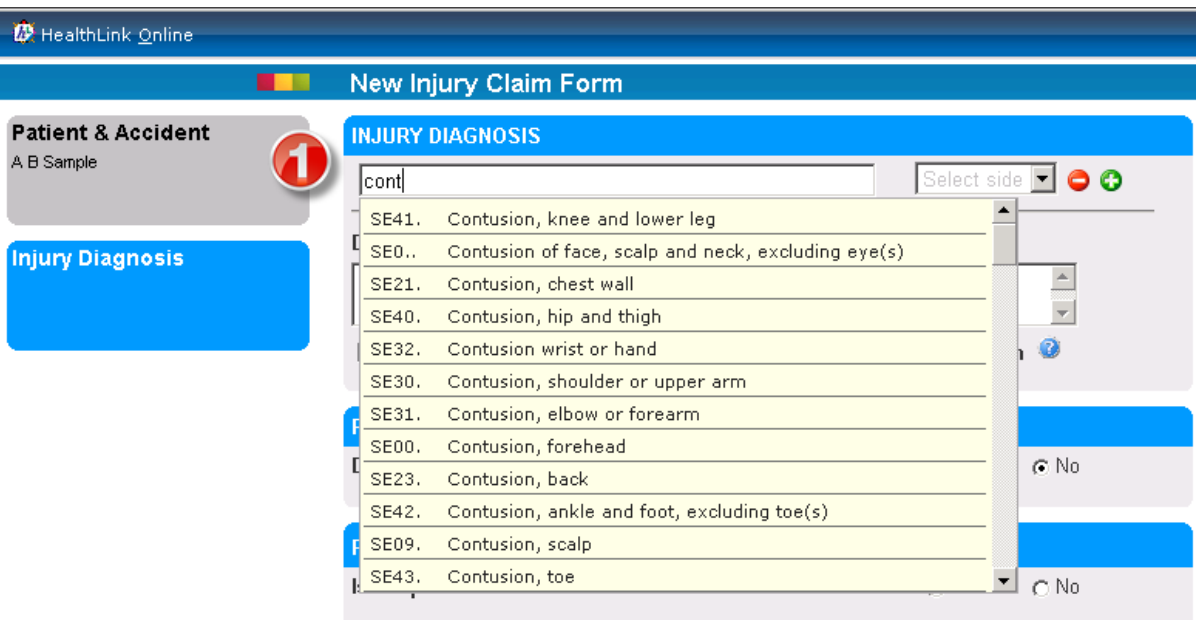

#### **OR**

Perform a multi-word search;

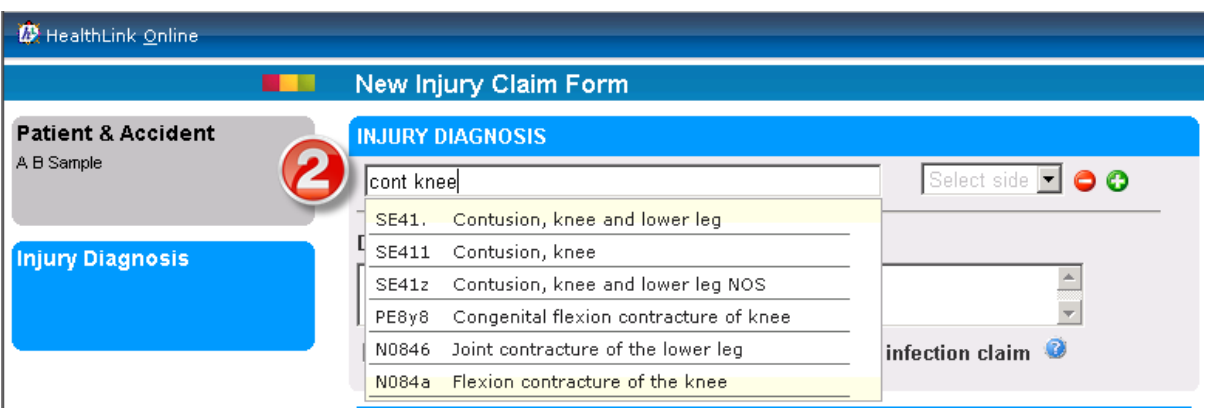

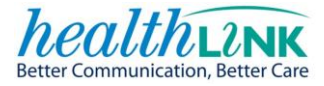

#### **OR**

Perform a search using Read code synonyms:

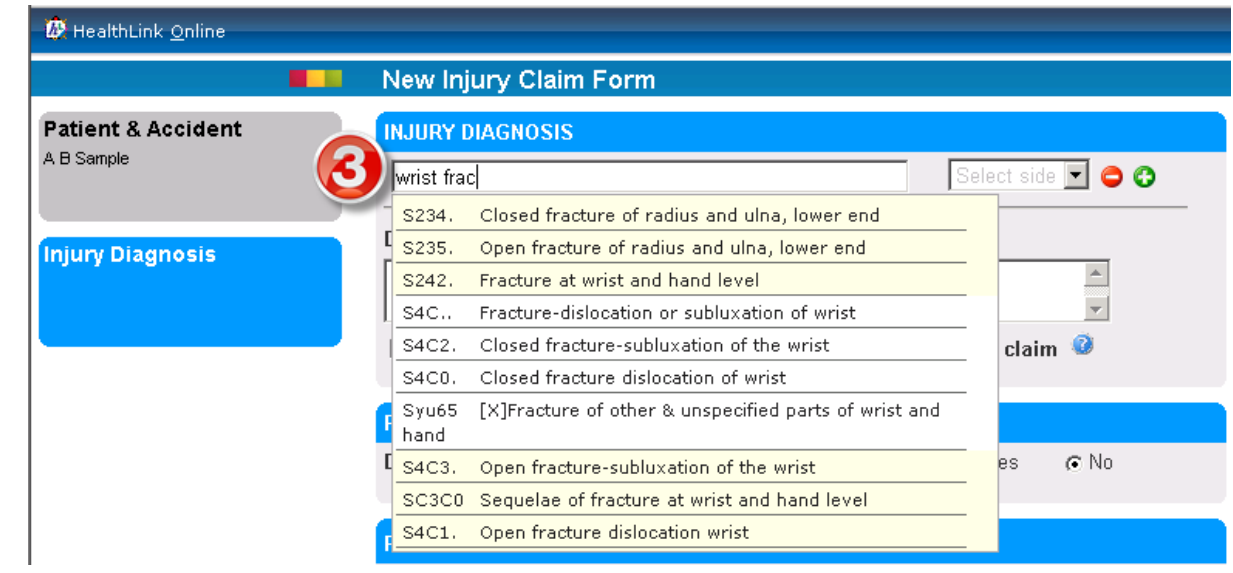

#### **OR**

## Perform a search using the 'AND', 'OR', and 'NOT' Boolean operators:

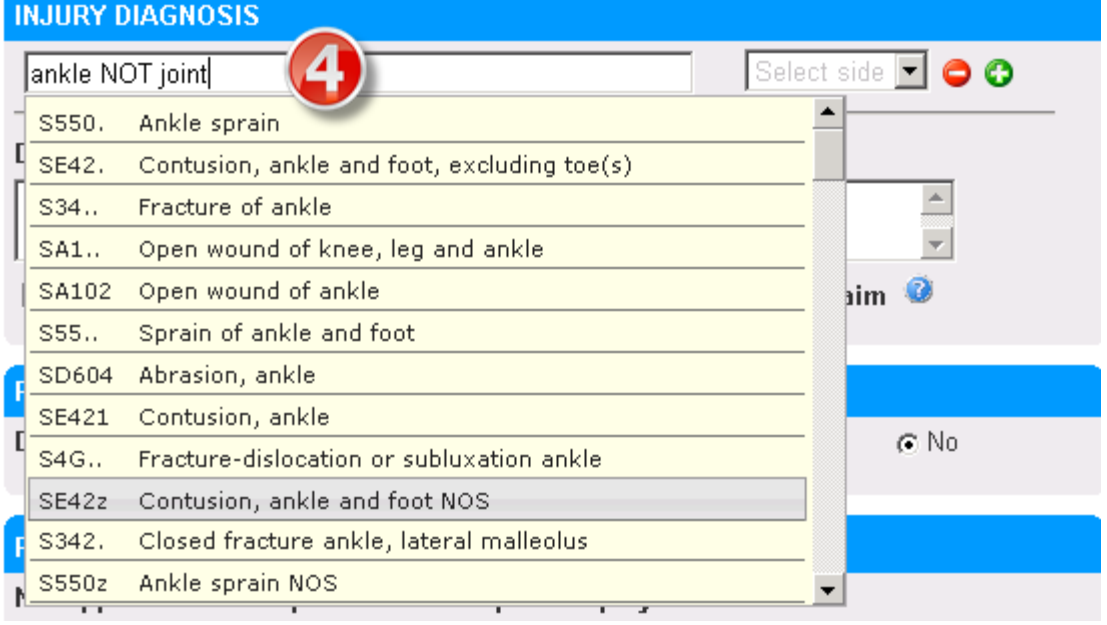

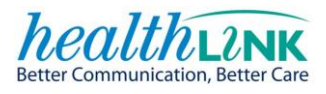

### **OR**

## Perform a search using the Read code:

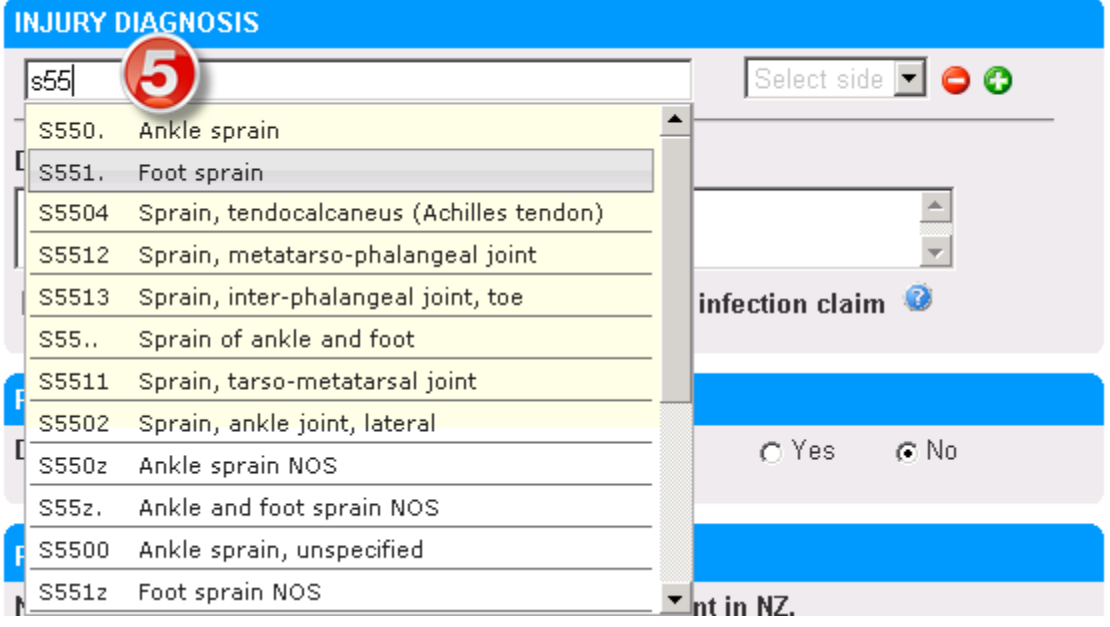

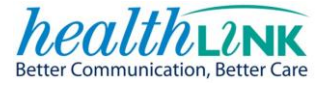

**Diagnosis comments (optional).** Add relevant comments that will further clarify the injury diagnosis. This is used to assist ACC to make its cover decision.

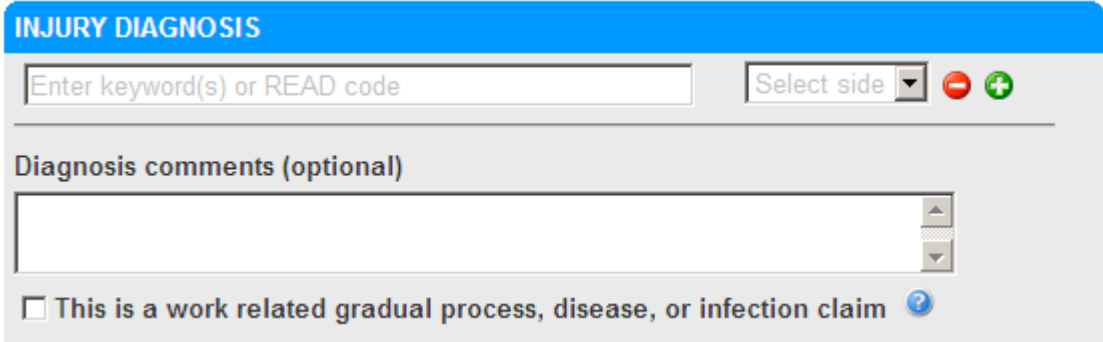

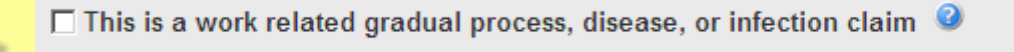

i

*Work related gradual process, disease, or infection includes injuries sustained over time as a result of a work task or exposure in the work environment. This can include asbestosis, noise induced hearing loss, or musculoskeletal injuries.*

*ACC will assess the factors in the workplace that may have contributed to the injury. In some instances input will be sought from occupational medicine specialists.*

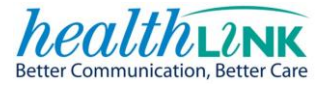

#### <span id="page-20-0"></span>**8.1 REFERRAL**

If the patient requires a referral for further treatment or diagnostic testing, complete this section to generate a simple referral to the appropriate service or treatment provider.

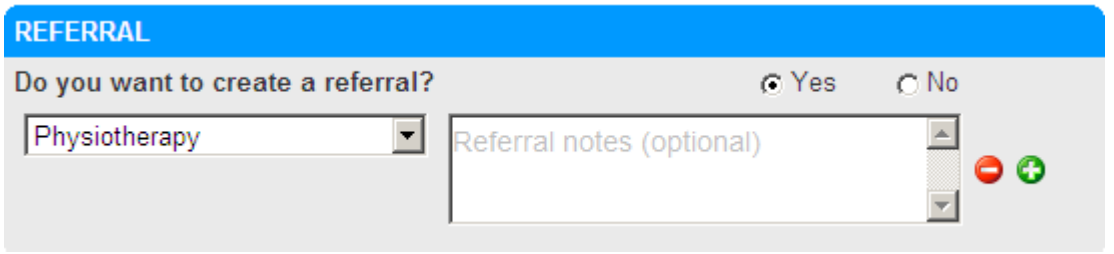

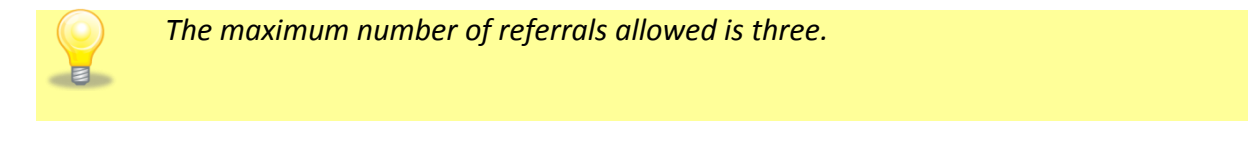

#### <span id="page-20-1"></span>**8.2 FITNESS FOR WORK SECTION**

This section identifies if the patient is unable to continue their normal duties at work.

The details of the patient's employer are required and may pre-populate from the PMS or if previously answered.

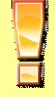

*This section is only applicable to patients where the employment status is "Paid employment in New Zealand" or "Self-employed in New Zealand".*

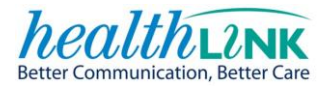

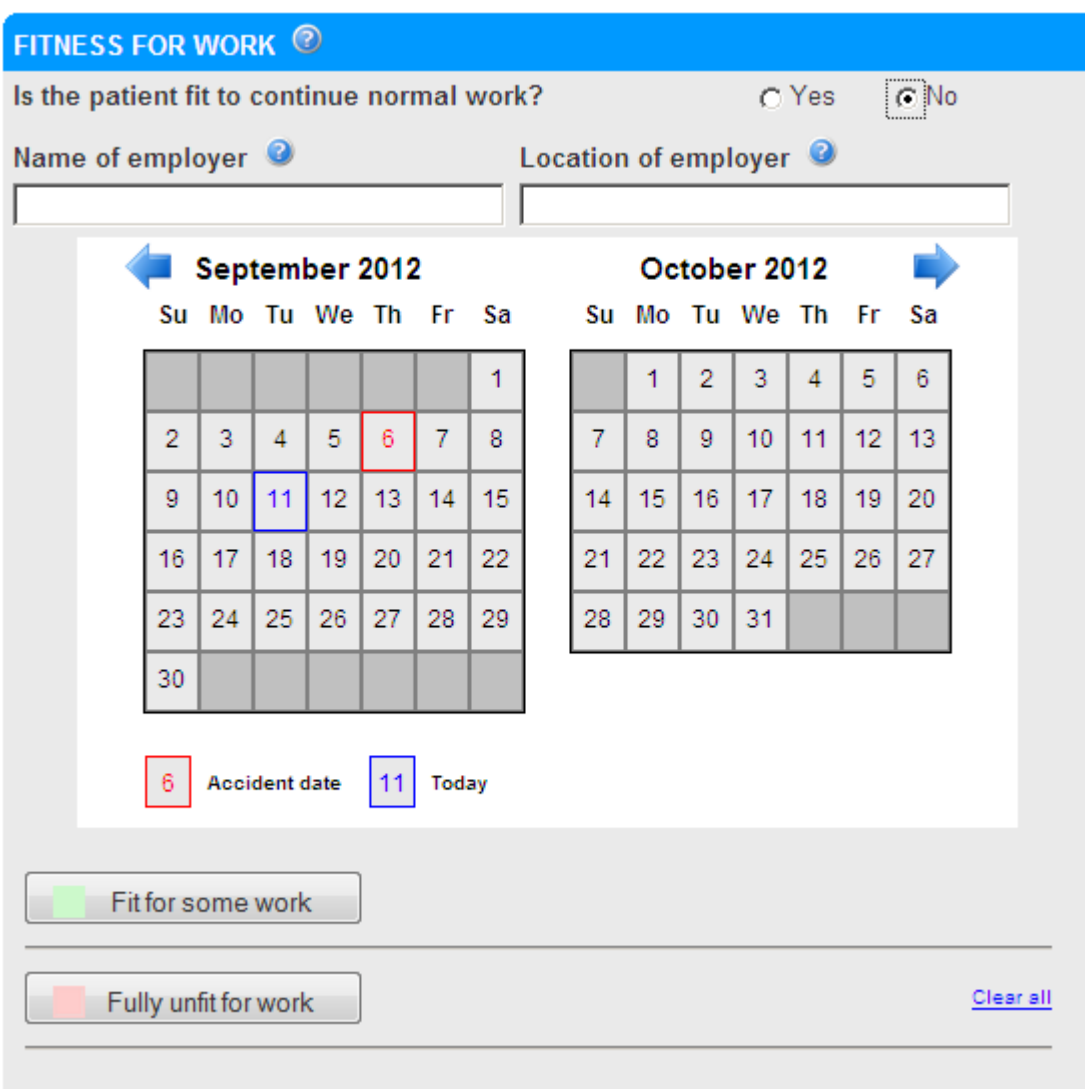

Drag across the calendar to select a date range

*One period of 'Fit for some work' capacity and one period of 'Fully unfit for work' (incapacity) may be certified on an ACC45 for a maximum combined period of 14 days.* 

*If further restriction is required after this period, an ACC18 must be completed when the injury is reviewed.*

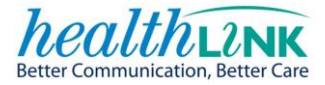

#### <span id="page-22-0"></span>**8.2.1 FIT FOR SOME WORK**

If the patient is 'Fit for some work':

Drag across the calendar to select a date range.

Select **'Fit for some work'.**

Specify the hours of work per day and the work type the patient is fit to work.

Select any physical restrictions that apply.

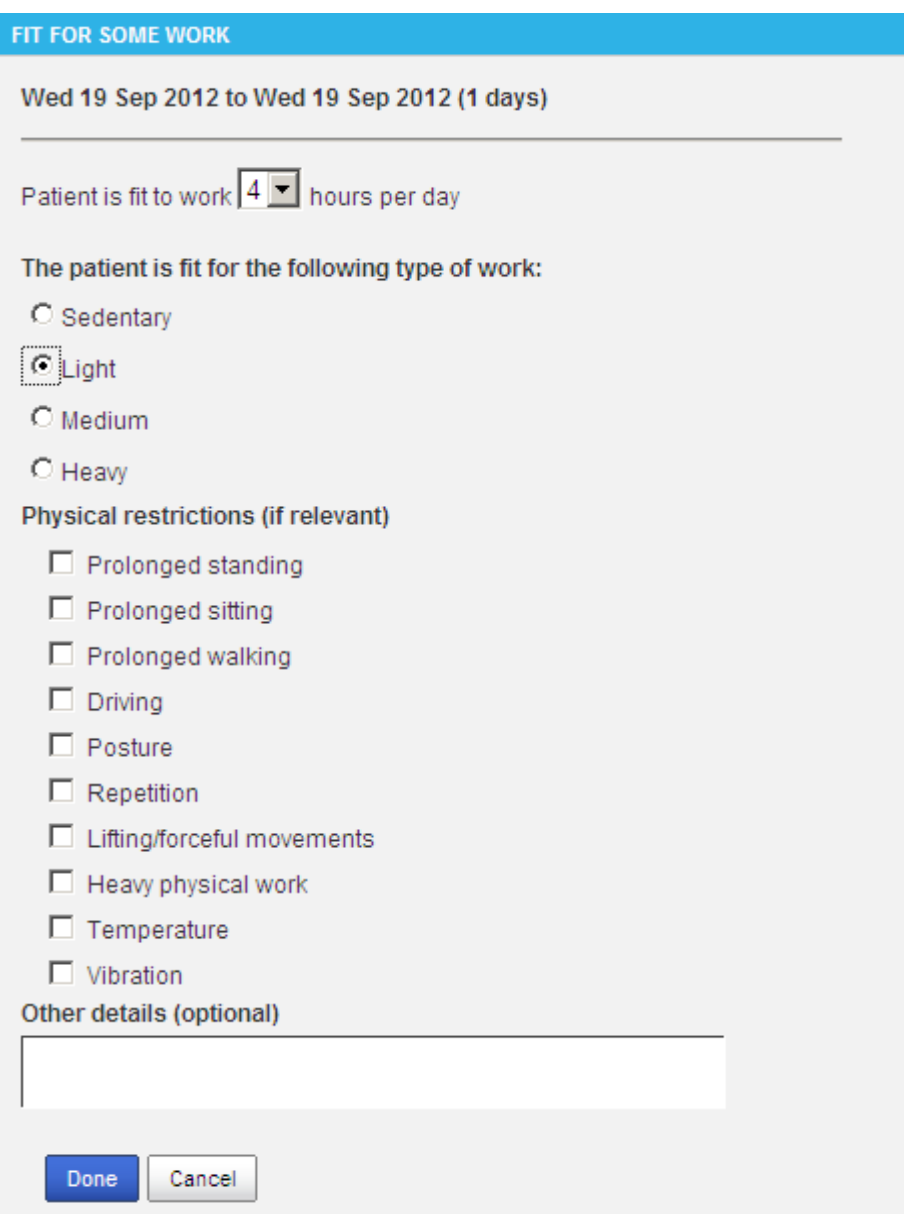

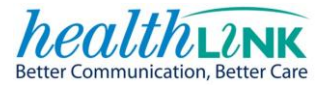

## <span id="page-23-0"></span>**8.2.2 FULLY UNFIT FOR WORK**

If the patient is 'Fully unfit for work':

Drag across the calendar to select a date range.

Select 'Fully unfit for work'

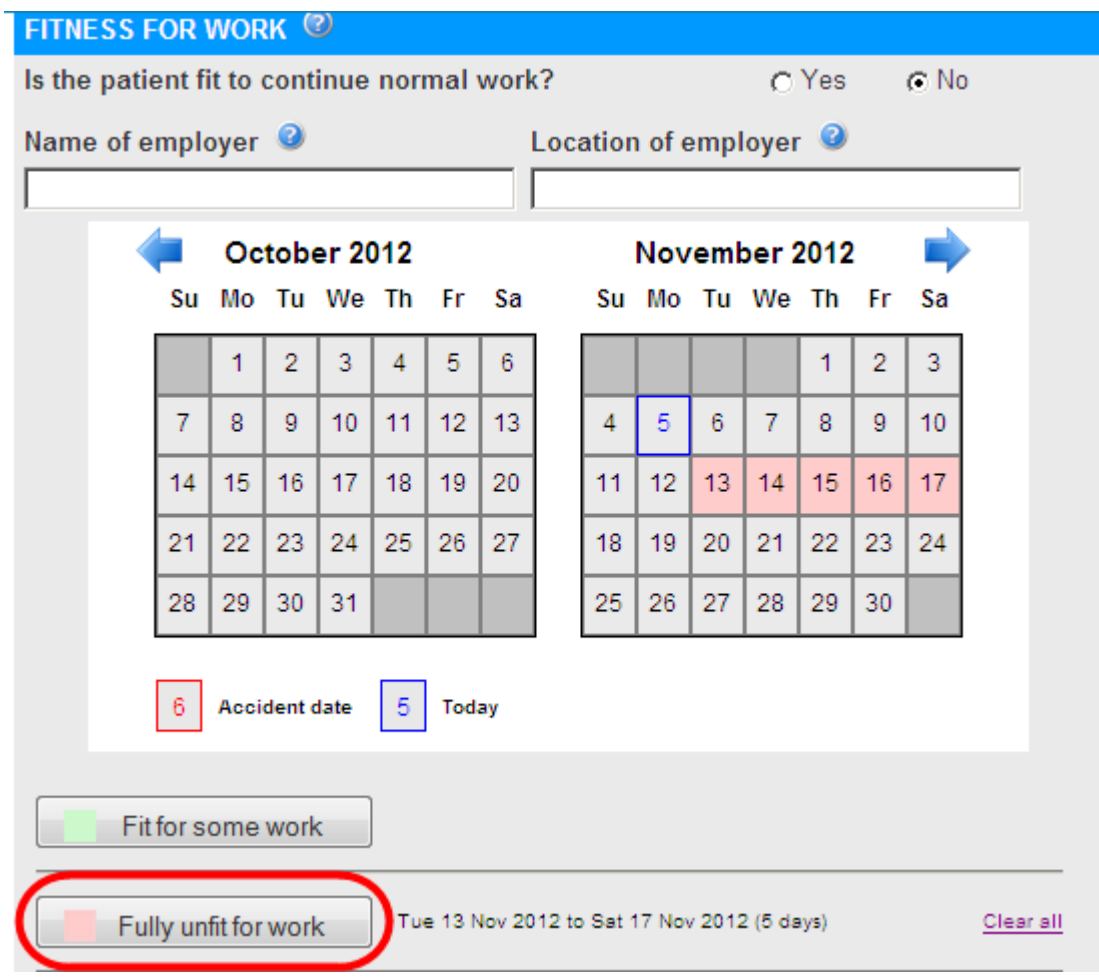

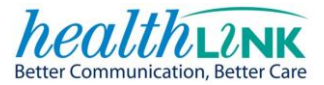

#### <span id="page-24-0"></span>**8.3 DECLARATIONS SECTION**

Your ACC provider details will auto-populate from the PMS. Please check that the details are correct, and amend if required before sending the claim to ACC.

If you wish to discuss any aspect of this claim that it is not appropriate to document on the ACC45 or an ACC18, tick the 'ACC to contact me' box, and ACC will make contact with you directly - this will usually take 2 - 4 working days.

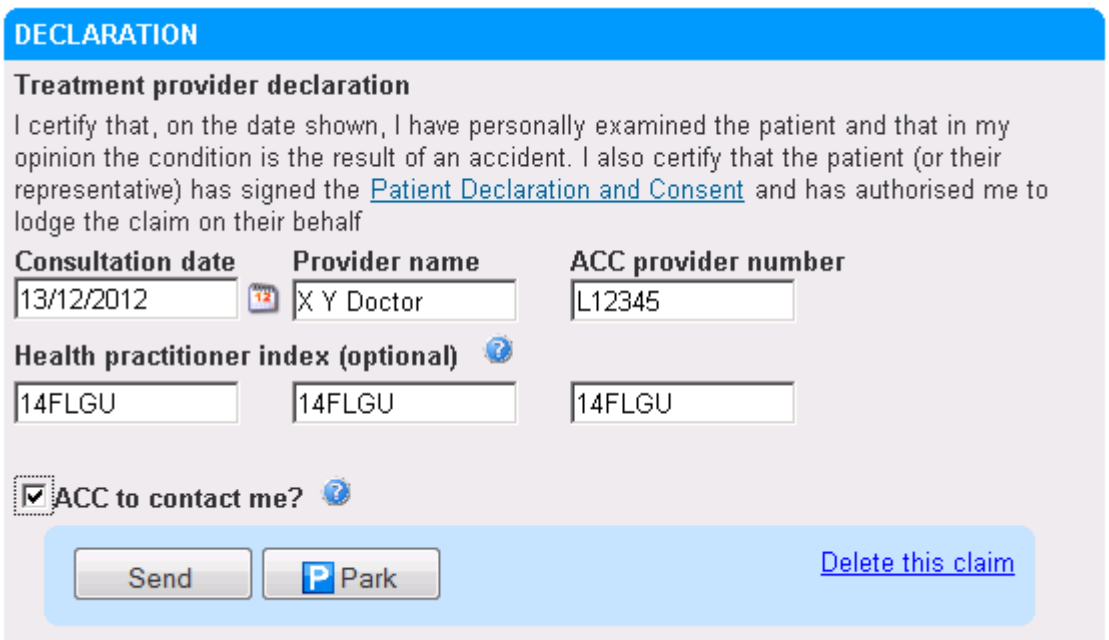

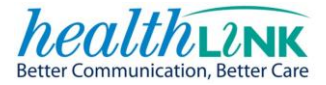

#### <span id="page-25-0"></span>**8.4 SEND THE CLAIM**

When all of the necessary sections of the form are complete, and you are satisfied with the content provided, you are now ready to submit the injury claim.

Click on the **"Send"** button.

There is no longer a requirement to send claims to ACC as a separate task – just click "Send" and it will be delivered to ACC.

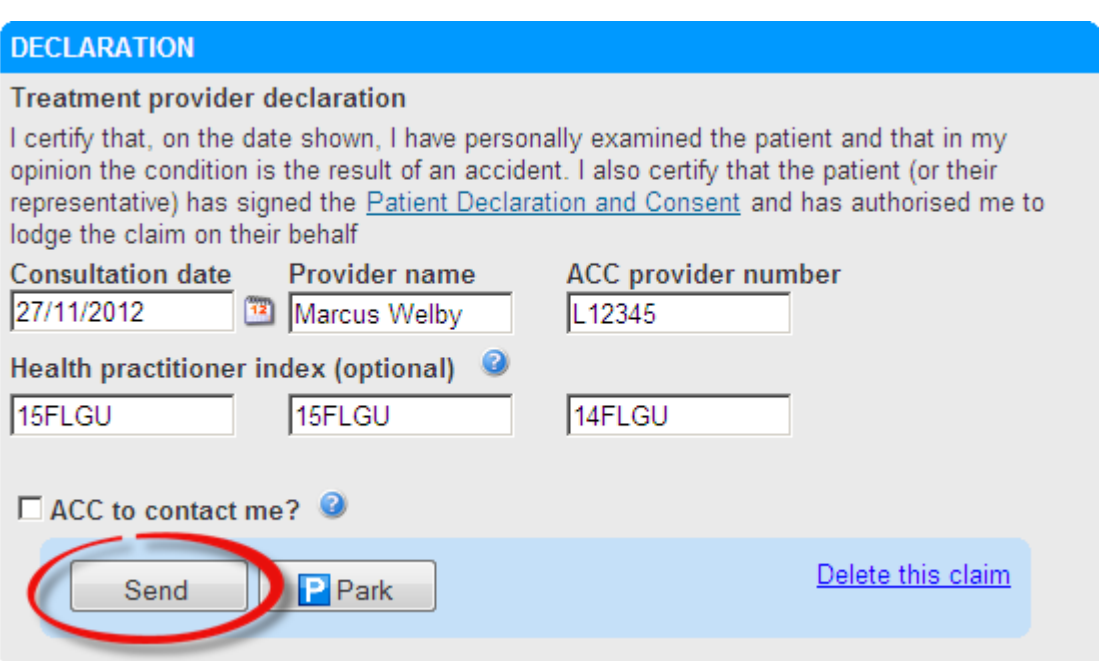

In a few seconds you will receive an acknowledgement message from ACC that the claim has been successfully received by ACC. You will be presented with a read-only view of the completed claim:

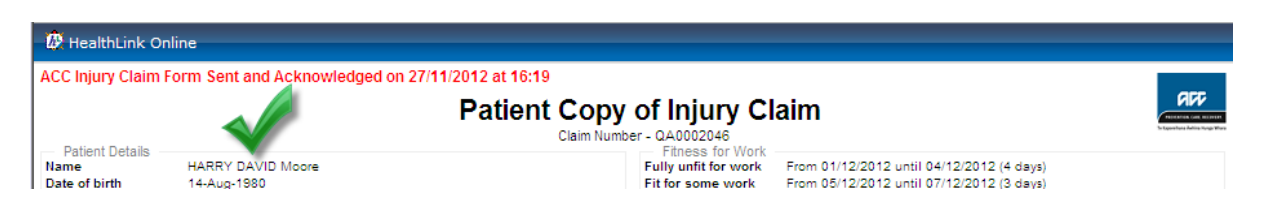

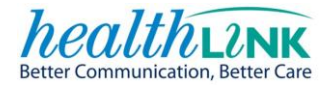

#### <span id="page-26-0"></span>**8.5 PRINT**

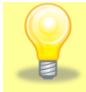

All printouts are designed to print on A5 paper.

To 'Print', select the print button.

By default 'Patient declaration' and 'Patient copy of form' will be ticked.

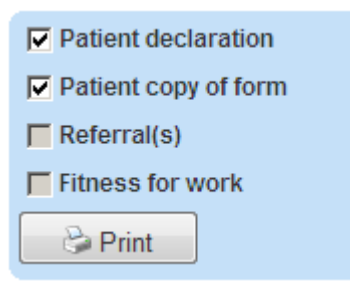

The new injury claim form can print:

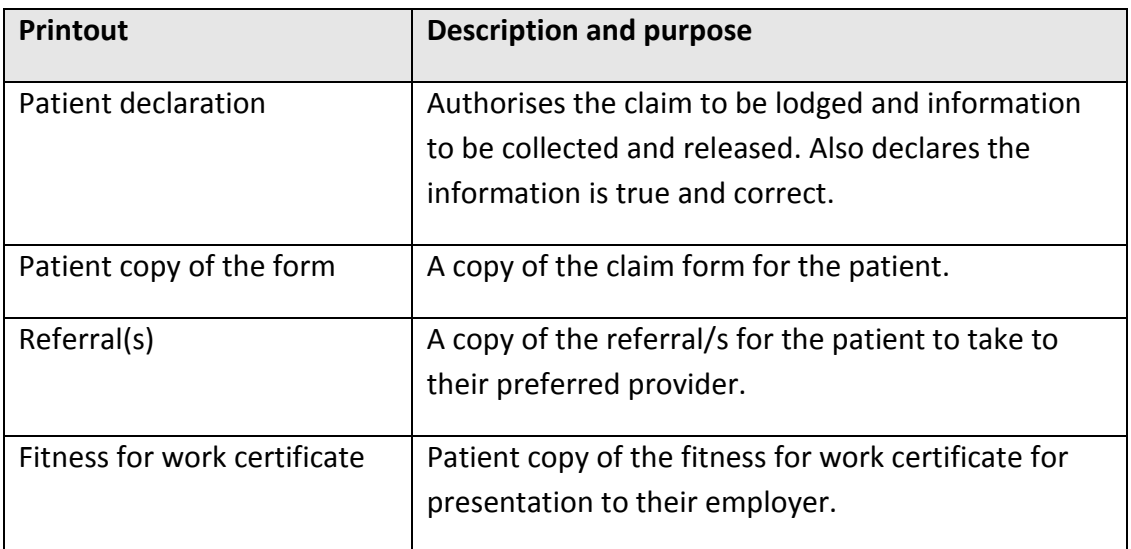

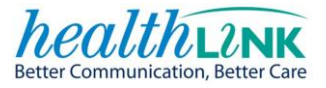

'Referral' and 'Fitness for work' are optional fields that are automatically ticked if these options have been completed within the form.

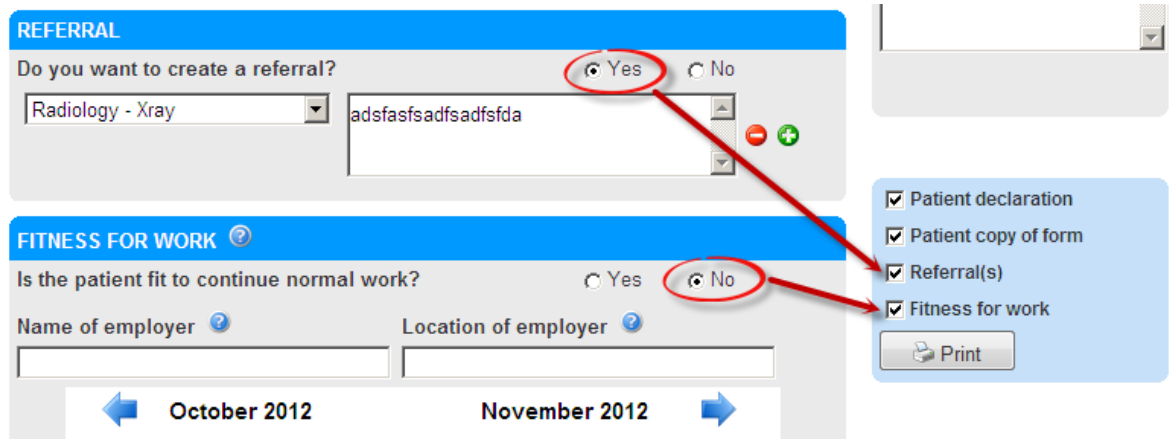

#### <span id="page-27-0"></span>**8.6 PARK FORM**

An ACC form can be 'parked' at any time which saves the claim for completion and submission at a later time. The parked form will be saved in the relevant area within your PMS so that you can return to it. The park option can be accessed using the park button which is located at the bottom of each page.

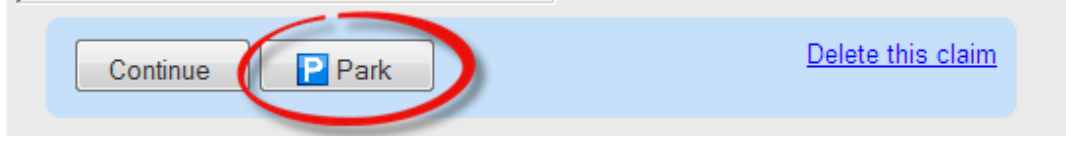

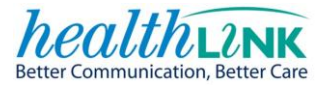

#### <span id="page-28-0"></span>**8.7 RETRIEVING A PARKED FORM**

### <span id="page-28-1"></span>**8.7.1 MY PRACTICE – PARKED FORM**

Parked forms can be located within the patient's profile in the **"Notes tab"**. Click on the claim you were working on. These are displayed in descending date order.

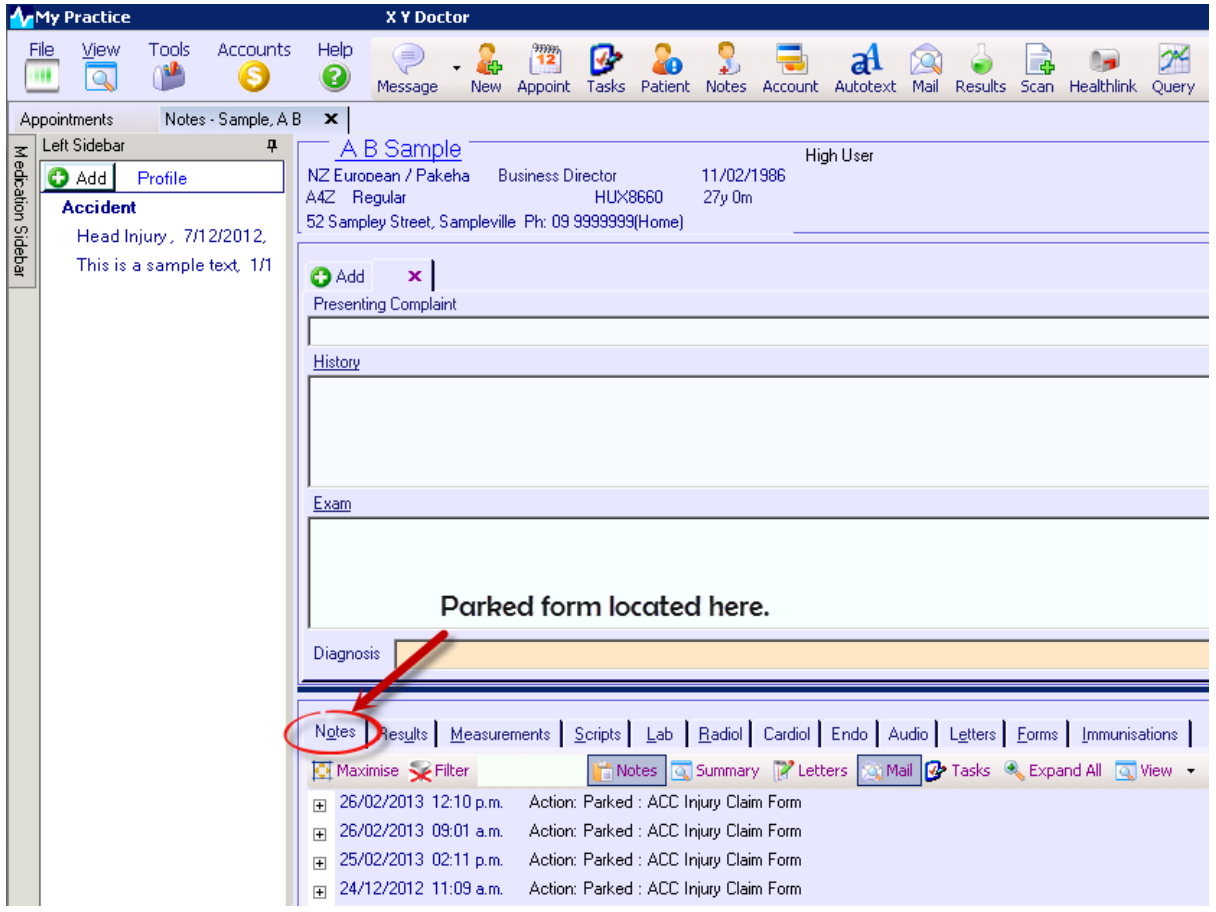

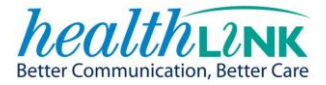

## <span id="page-29-0"></span>**9 AUTO-SAVE A CLAIM**

A claim is automatically parked after a **5 minute** period of inactivity. The "Form is autosaved" message will display. You may, however, continue to complete the form.

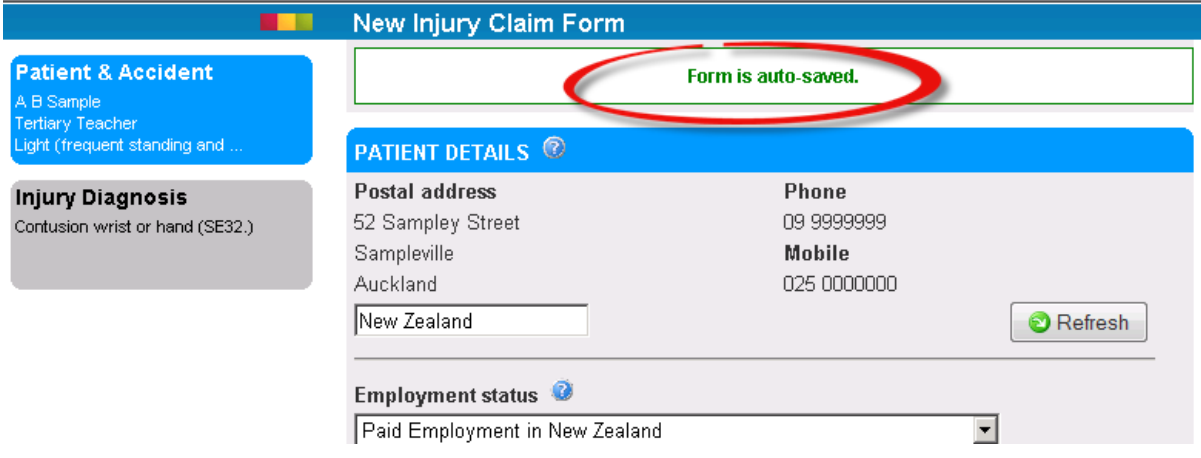

## <span id="page-29-1"></span>**10 DELETE THIS CLAIM**

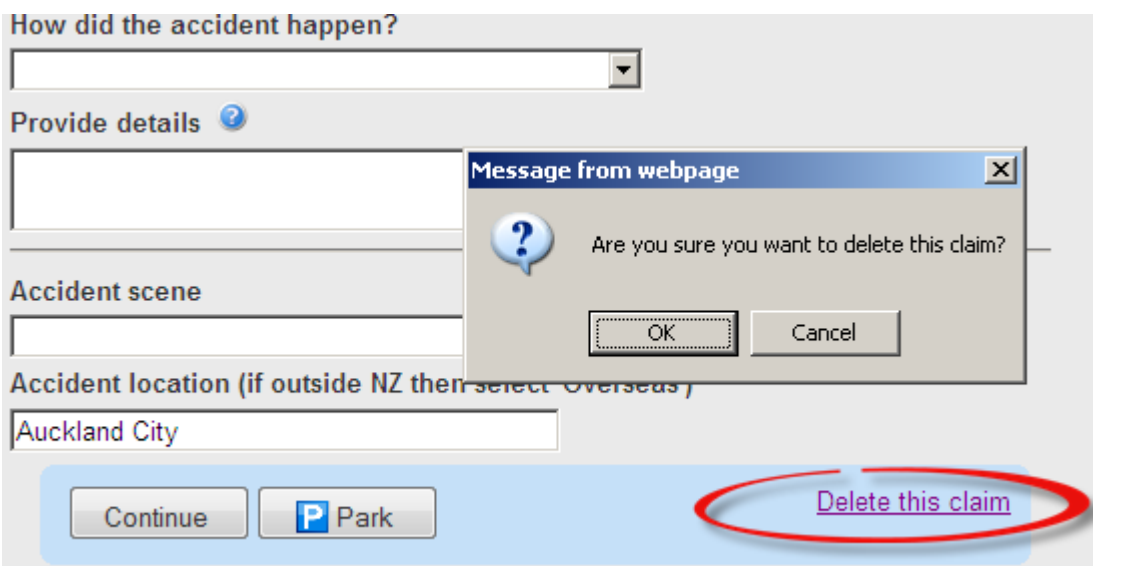

An unsent claim may be deleted by clicking "Delete this claim" which is available at the bottom of each page, upon selecting this options an "Are you sure you want to delete this claim?" pop up will appear. Select the relevant option.

The form will close the ACC45 form and navigates back to the Healthlink home page.

*Claims that are parked in the PMS will not be deleted by this function.* 

*Parked claims can only be deleted by using PMS functionality.*

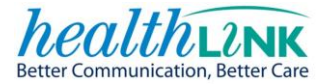

# <span id="page-30-0"></span>**11 SUBMITTED CLAIM FORM**

Upon successful submission you will be presented with a 'Patient Copy of Injury Claim'.

The top of the form will display a Sent and Acknowledged status message along with the date and time stamp.

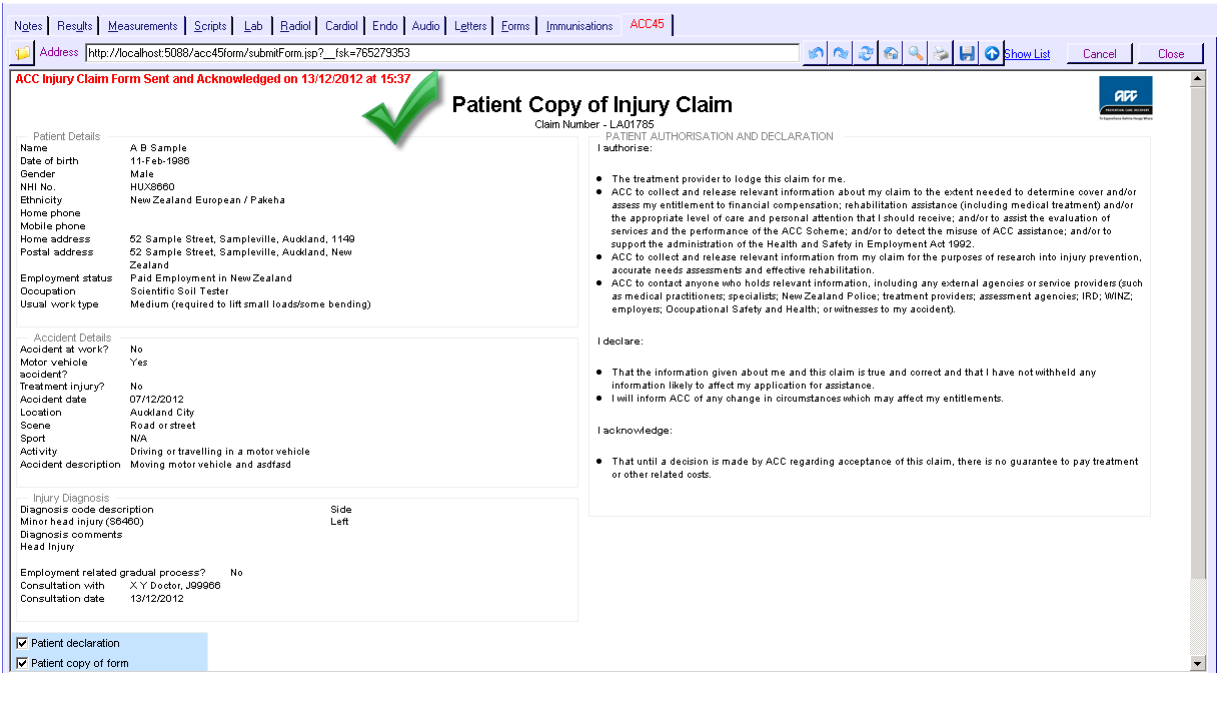

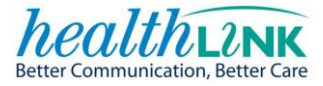

## <span id="page-31-0"></span>**12 PRINT OUTS**

## Here are examples of the printouts using dummy information

# Patient Copy of Injury Claim

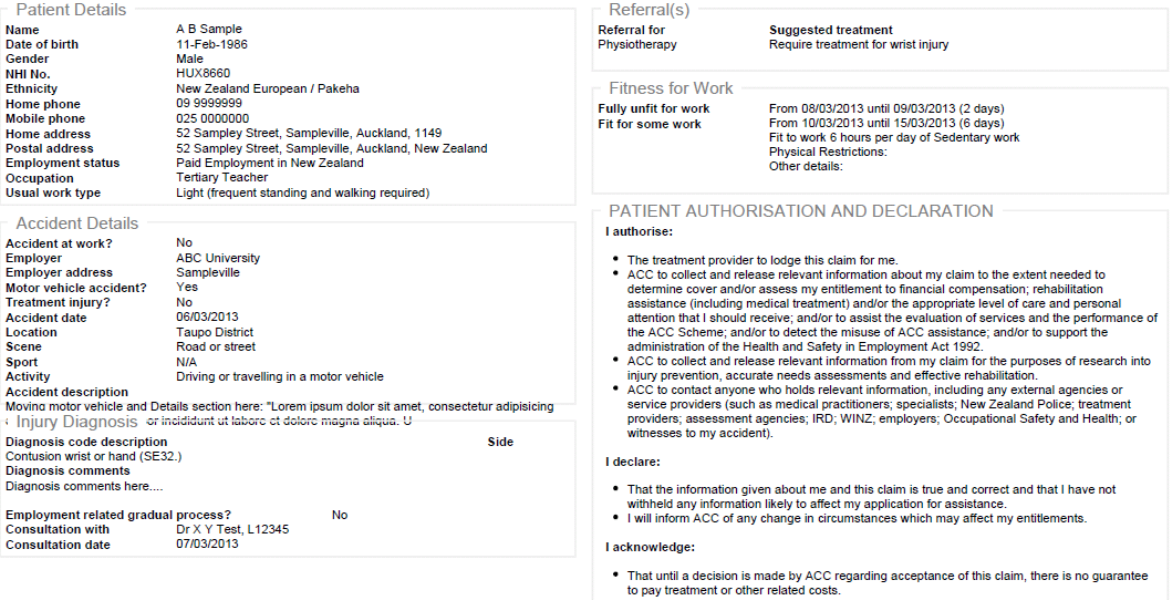

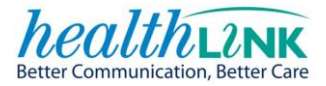

## **Patient Consent**

#### PATIENT AUTHORISATION AND DECLARATION

#### I authorise:

- The treatment provider to lodge this claim for me
- ACC to collect and release relevant information about my claim to the extent needed to determine cover and/or assess my entitlement to financial compensation; rehabilitation assistance (including medical treatment) and/or the appropriate level of care and personal attention that I should receive: and/or to assist the evaluation of services and the performance of the ACC Scheme; and/or to detect the misuse of ACC assistance; and/or to support the administration of the Health and Safety in Employment Act 1992.
- ACC to collect and release relevant information from my claim for the purposes of research into injury prevention, accurate needs assessments and effective rehabilitation.
- ACC to contact anyone who holds relevant information, including any external agencies or service providers (such as medical practitioners; specialists; New Zealand Police; treatment providers; assessment agencies; IRD; WINZ; employers; Occupational Safety and Health; or witnesses to my accident).

#### I declare:

- ٠ That the information given about me and this claim is true and correct and that I have not withheld any information likely to affect my application for assistance.
- $\bullet$ I will inform ACC of any change in circumstances which may affect my entitlements.

#### I acknowledge:

 $\bullet$ That until a decision is made by ACC regarding acceptance of this claim, there is no quarantee to pay treatment or other related costs.

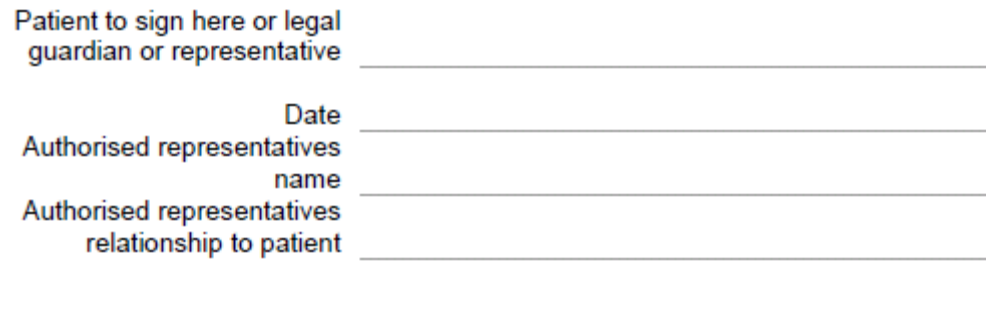

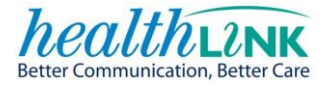

# **Patient Referral**

Claim Reference: QA03429

(Patient copy to present to Referred Provider)

Referral Information

Type of treatment referred for:

Physiotherapy

**Suggested treatment** Require treatment for wrist injury

Note that ACC contribution for the cost of this referral is dependant on acceptance of the claim. To confirm the status of the claim, please contact the Provider Helpline on 0800 222 070.

#### **Patient Details**

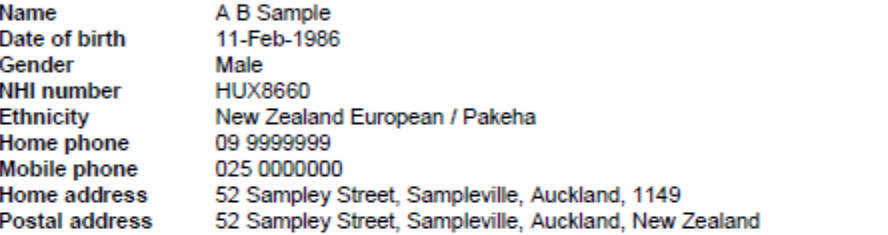

Injury Diagnosis

Date of accident 06/03/2013

Diagnosis code description Contusion wrist or hand (SE32.) Side

**Diagnosis comments** Diagnosis comments here....

Referring Provider Details

Dr X Y Test The Practice 123 123 AnywhereButHere Place Suburbia Auckland

303 1806

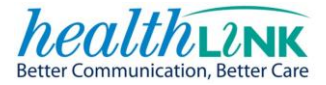

## **Fitness for Work**

Claim Reference: QA03429

(Patient copy to present to Employer)

#### **Patient Details** A B Sample Name Date of birth 11-Feb-1986 Male Gender **NHI number** HUX8660 New Zealand European / Pakeha Ethnicity Home phone 09 9999999 025 0000000 Mobile phone 52 Sampley Street, Sampleville, Auckland, 1149 Home address 52 Sampley Street, Sampleville, Auckland, New Zealand **Postal address**

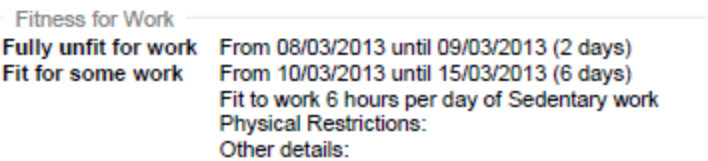

**Injury Diagnosis** 

06/03/2013 Date of accident

Diagnosis code description Contusion wrist or hand (SE32.) **Diagnosis comments** Diagnosis comments here....

Side

**Treatment Provider Details** 

Dr X Y Test The Practice 123 123 AnywhereButHere Place Suburbia Auckland

303 1806

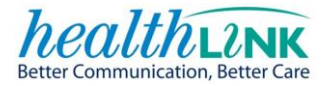

## <span id="page-35-0"></span>**13 WRITE –BACK SECTIONS**

#### <span id="page-35-1"></span>**13.1 MY PRACTICE WRITE-BACK**

Write-back refers to information from the form that is recorded back in the patient record in your PMS upon successful submission to ACC.

The new injury claim form ACC45 will write back;

- Patient accident details (including fitness for work)
- Consultation notes (if completed)
- Employer details

Patient accident details are created:

From the Notes tab select the 'Accident' you would like to view in the Medication Sidebar on your left. Double click on the accident type and you will be presented with the accident details.

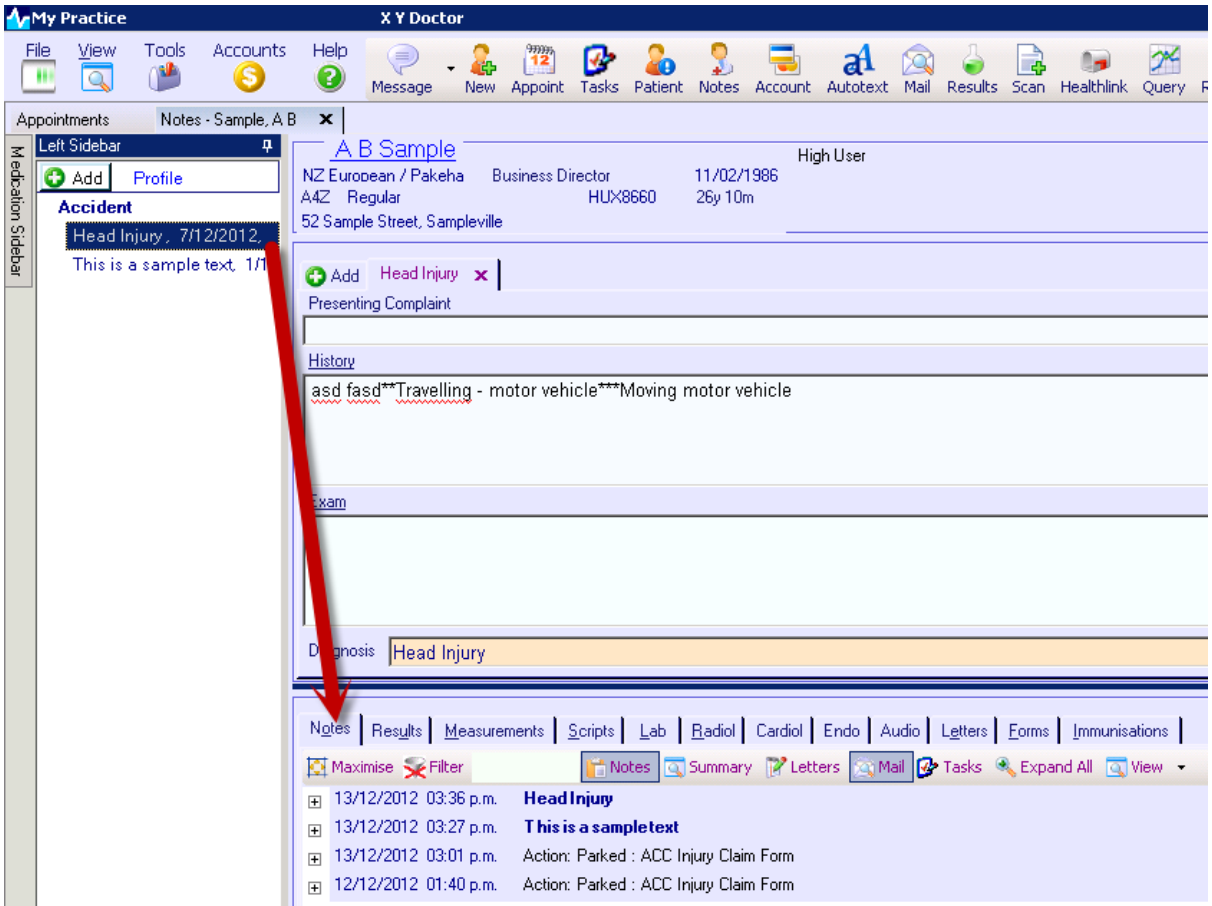

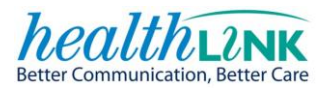

Displayed here are details of the write back screen.

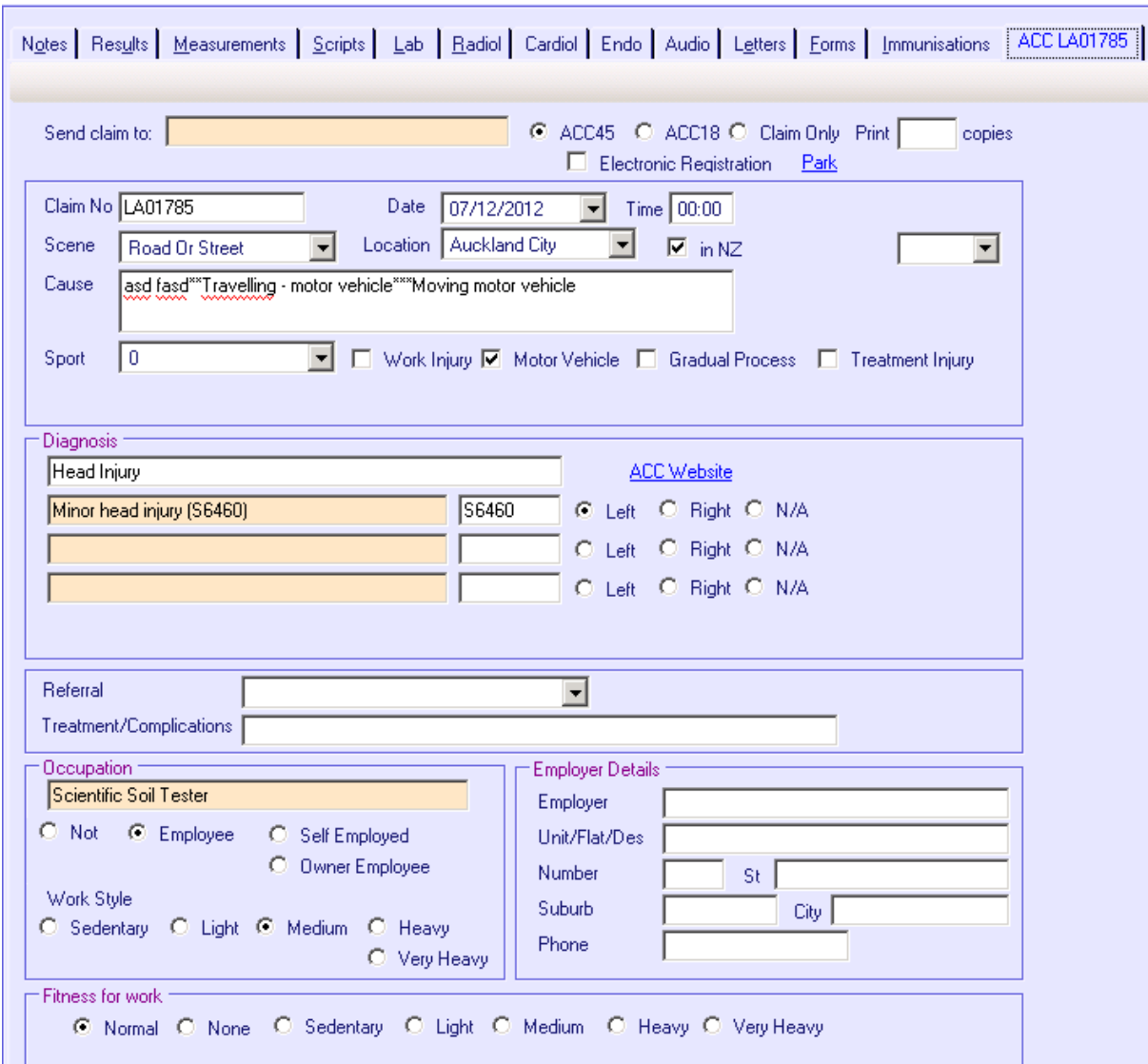

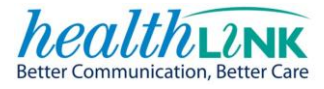

# <span id="page-37-0"></span>**14 VALIDATION**

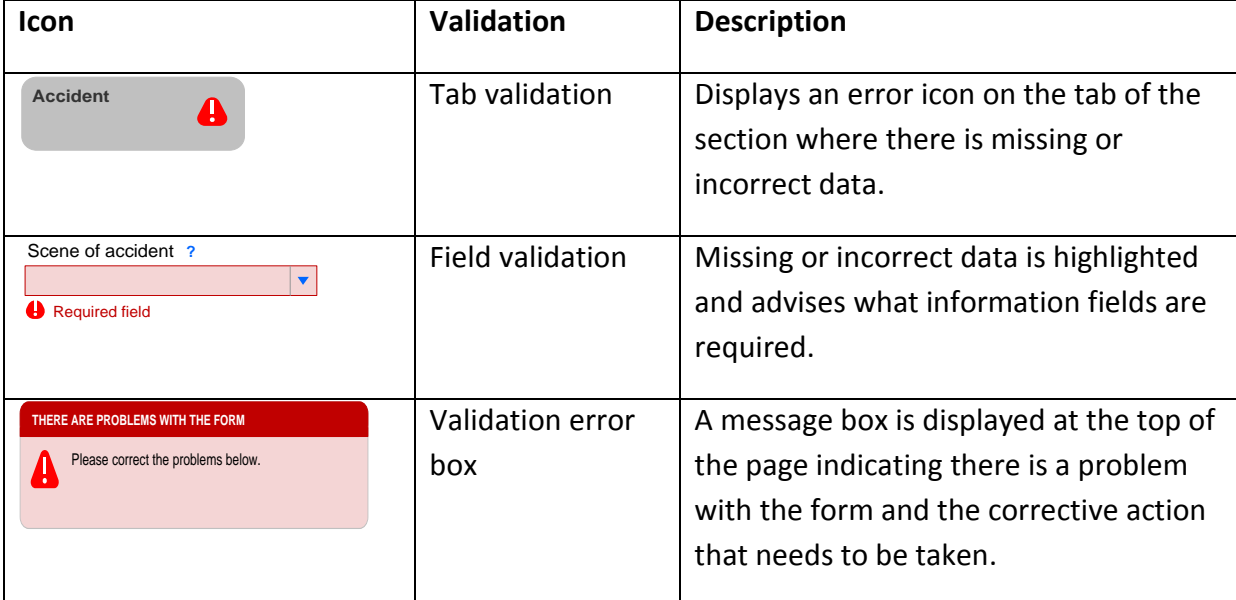

Validation icons are available to assist you in completing the form accurately.

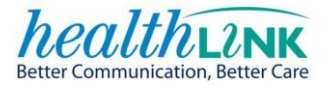

## <span id="page-38-0"></span>**15 FREQUENTLY ASKED QUESTIONS**

#### **When does scheduled maintenance occur?**

If required this occurs on Tuesday evenings between 9pm and 6am.

#### **What if something goes wrong with the new injury claim form ACC45?**

In the first instance please contact the **ACC eBusiness Support Line:**

#### **0800 222 994 - Option 1**

(available Monday – Friday 8:00am to 5:00pm except public holidays)

For issues with your Practice Management System, please contact:

- The Practice Management Systems Helpdesk:
	- o MyPractice HelpDesk on **0800 69 77 22** or email [helpdesk@mypractice.co.nz](mailto:helpdesk@mypractice.co.nz)

#### **Will updating the patient information in the PMS reflect immediately within the form?**

Yes, but only if the form is refreshed. Once the new information has been added into the PMS simply click on the refresh button on the Patient and Accident Tab.

#### **What if the new injury claim form is accidentally submitted but needs to be cancelled?**

Please call the ACC Provider Helpline 0800 222 070

### **What if I want to send updated information to include with a claim that has been submitted?**

Please call the ACC Provider Helpline 0800 222 070

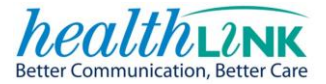

## <span id="page-39-0"></span>**16 CONTACT DETAILS**

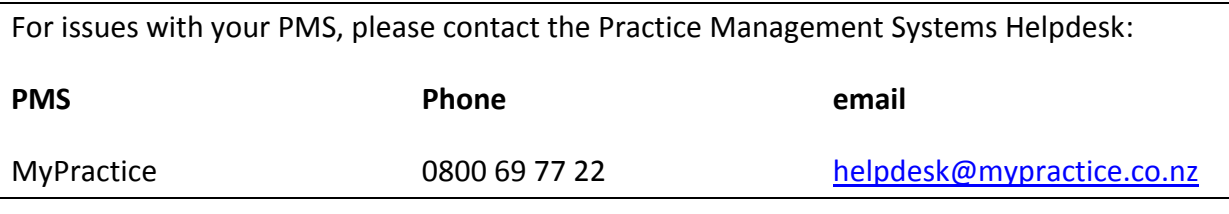

For issues with the new injury claim form, please contact the ACC eBusiness support line:

#### **0800 222 994 - Option 1**

(available Monday – Friday 8:00am to 5:00pm except public holidays)

For issues after the claim is successfully sent to ACC, please contact the ACC Provider Help Line

#### **0800 222 070**

Please have your provider number ready